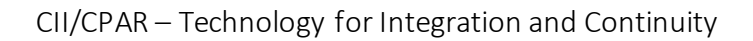

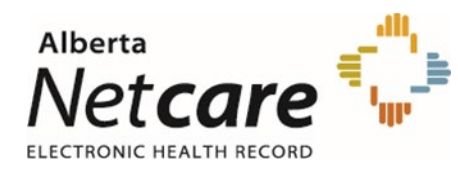

## CII/CPAR

## Technology for Integration and Continuity

# Panel Administrator Guide

Conflict and Demographic Mismatch Reports

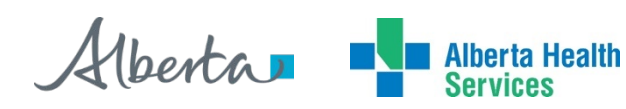

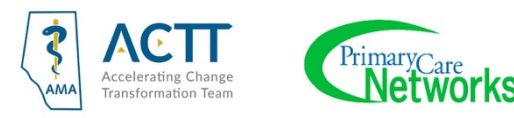

## Table of Contents

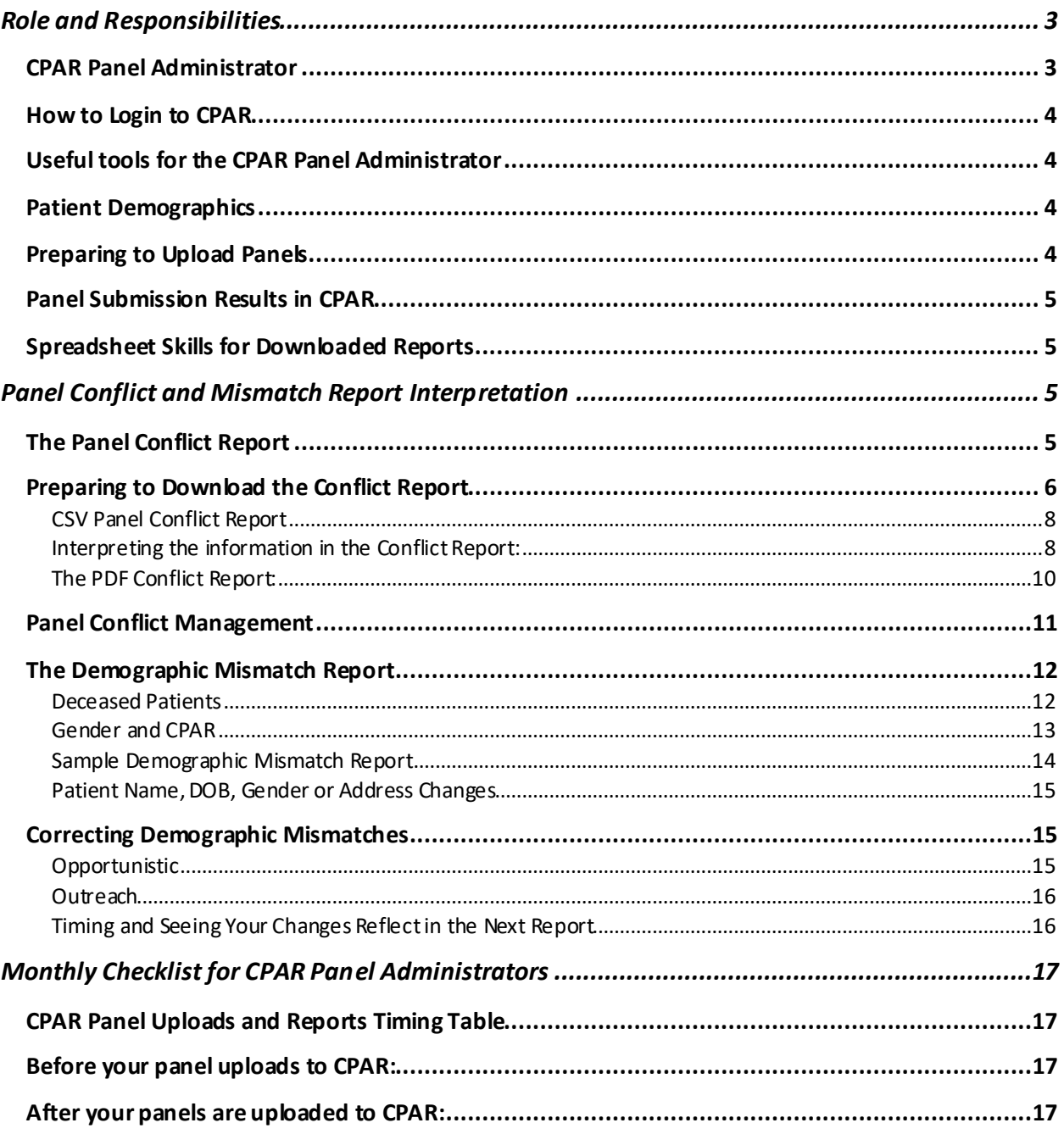

## <span id="page-2-0"></span>Role and Responsibilities

## <span id="page-2-1"></span>*CPAR Panel Administrator*

Central Patient Attachment Registry Panel Administrators (CPAR PA) are individuals within a clinic responsible for maintaining panel lists for Primary Providers for uploading to CPAR (i.e. Registry) and for downloading reports from the registry.

Each panel will have an associated Panel Administrator chosen as part of the CPAR registration process. One individual can be a Panel Administrator for multiple panels, (e.g. a clinic with several panels can appoint the same person to be Panel Administrator of all the panels) or each panel can have a different Panel Administrator.

#### Responsibilities and Tasks

- Ensure that the Provider's panels are up to date and maintained in the EMR. This is likely to include:
	- $\circ$  Ensuring that clinic processes for panel identification and maintenance are in place, widely understood, and consistently applied.
	- $\circ$  Creating saved searches/queries (report criteria or templates) in the EMR that allow consistent generation of panel lists used to manage panels. This will be based on the training provided for each EMR.
	- o Working with the clinic team to ensure the panel lists are maintained and accurate at regular intervals by applying the clinic's definition of paneled patients (active and attached) to the lists from the EMR and removing any patients who no longer apply. Many clinics have routine times when they do their panel maintenance.
- Checking that panel lists are ready and accurate for upload to the Registry. Once per month panel lists will be uploaded to the registry. Training will provide direction on how to run lists specific to each EMR.
- Having access to the Primary Provider's Prac ID and the Facility ID for the site.
- Access to a web browser (Internet Explorer, Edge, Chrome, Firefox or Safari) on its latest release.
- Access to a spreadsheet application (e.g. Excel, Open Office) and basic knowledge of how to use the spreadsheet application in order to open and sort the Conflict Reports generated by CPAR.
- Refer to the [CPAR Panel Administrator Guide](https://www.albertanetcare.ca/documents/CPAR-PanelAdmin.pdf) for information and instructions.
- Log into Central Patient Attachment Registry monthly to retrieve Conflict and Demographic Mismatch reports. These two reports will be available shortly after the panel upload period has closed.
- Keeping administrative information current in CPAR through the ability to view, add, edit, or remove administrative information (panel details and clinic contact information) for the panel.
- Be the contact for the CPAR Registry Administrators regarding panel management within the CPAR application.

The Panel Administrator for CPAR may be the same person (or persons) who are already responsible for panel identification and maintenance within the clinic. If not, Panel Administrators will have to work closely with those responsible to ensure accurate panel lists are available.

**Note**: the CPAR Panel Administrator may be the same person as th[e CPAR Access Administrator.](https://actt.albertadoctors.org/file/CII_CPAR_Roles_and_Responsibilities.pdf)

## <span id="page-3-0"></span>*How to Login to CPAR*

The Central Patient Attachment Registry (CPAR) is the provincial registry for established primary care relationships between patients and their primary providers. Itis a secure web portal that requires a twostep process for login. The CPAR Panel Administrator receives a Welcome email with instructions and a username.

First time login instructions are found in the [CPAR Quick Reference Guide.](https://www.albertanetcare.ca/learningcentre/documents/CPAR_QR_LoggingIntoCPAR.pdf)

- 1. Confirm or configure Remote Access (token)
- 2. Obtain a temporary password
- 3. Login to AHS IAM to reset your temporary password
- 4. Login to CPAR

After your first login you will always need your username, password and a token passcode from an RSA device or your RSA app to login to CPAR. After successful login, save the CPAR link: **https://cpar.alberta.ca** to your internet browser

### <span id="page-3-1"></span>*Useful tools for the CPAR Panel Administrator*

There are many useful tools for the CPAR Panel Administrator and you can find links to them on the [CPAR Panel Resources web page.](https://actt.albertadoctors.org/CII-CPAR/cii-cpar-primary-care/Pages/CPAR-Panel-Resources.aspx) The ACTT CII/CPAR page includes a link to th[e page for CPAR](https://www.albertanetcare.ca/learningcentre/CPAR-PA.htm) Panel [Administrators](https://www.albertanetcare.ca/learningcentre/CPAR-PA.htm) on Alberta Netcare Learning Centre. There is a [Panel Administrator Guide](https://www.albertanetcare.ca/documents/CPAR-PanelAdmin.pdf) that describes how a CPAR PA finds and maintains panels and attachments in the CPAR web application as well as how to find reports for download.

In preparing to upload panels, refer to the CPAR Panel Quick Reference document for your clinic EMR. If you need more details go to the full EMR user guide and other tools on the [EMR Resources](https://actt.albertadoctors.org/CII-CPAR/cii-cpar-primary-care/Pages/CPAR-Panel-Resources.aspx) page.

## <span id="page-3-2"></span>*Patient Demographics*

CII and CPAR match against the legal name as registered with the Alberta Health Care Insurance Plan (AHCIP). Refer to th[e Patient Demographics Information Sheet](https://actt.albertadoctors.org/file/Patient-Demographics-Info-Sheet.pdf) to understand the matching process and leading practices of usin[g Person Directorya](https://www.albertanetcare.ca/learningcentre/Person-Directory.htm)t the practice.

### <span id="page-3-3"></span>*Preparing to Upload Panels*

You are the person that knows the provider panels the best in the practice. This includes how they are set up in your clinic EMR (e.g., use of status) andthe number of patients attached to each provider in the EMR. You will use this number in the upload process. Refer to the Monthly Checklistin the last page of this guide.

Other helpful information on th[e CPAR Panel Resources web page:](https://actt.albertadoctors.org/CII-CPAR/cii-cpar-primary-care/Pages/CPAR-Panel-Resources.aspx)

- Locums, Provider Absences, and Panels in Transition
- Post-Implementation Checklist(for the clinic team)

## <span id="page-4-0"></span>*Panel Submission Results in CPAR*

Once panels have been uploaded automatically from your EMR vendor, the panel administrator can login to CPAR to view the Panel Submission Results Summary. See this section of the Panel Administrator Guide. This is where the PA can see how many patient records were successfully uploaded and if there were any errors. If your panel submission results summary shows "Completed with Errors", view the report to see the errors.

## <span id="page-4-1"></span>*Spreadsheet Skills for Downloaded Reports*

When downloading patient information from CPAR, follow your clinic privacy and security policies for patient information. Refer any questions to your clinic privacy officer.

Reports from CPAR are available both as a PDF and a csv. The csv files are ready for you to use in a spreadsheet and offer the advantage of sorting for analysis. If your computer or workstation does not have a spreadsheet application (e.g., Excel, Open Office, Libre Office, Numbers), and you want the spreadsheet option, speak to your clinic manager. There are some videos offering spreadsheet basics for reformatting the panel conflict reports on the [Panel Resources](https://actt.albertadoctors.org/CII-CPAR/cii-cpar-primary-care/Pages/CPAR-Panel-Resources.aspx) page.

## <span id="page-4-2"></span>Panel Conflict and Mismatch Report Interpretation

Congratulations! You've now gone through the entire CPAR process and have in your possession two reports that will help you build continuity with your patients and ensure your panels are as accurate as they can be. Below are some samples of those reports, so you can see what they look like.

It is the role of the clinic CPAR Panel Administrator to login to CPAR **monthly, on the 2nd of the month or later,** and download two reports: the CPAR Panel Conflict Report and the Demographic Mismatch Report.

## <span id="page-4-3"></span>*The Panel Conflict Report*

The **Panel Conflict Report** will enable you to identify your paneled patients who have confirmed attachment at other primary practices. This report is not based on visits outside your practice. This report is based on patients who have said "yes" to the panel question at another practice participating in CII/CPAR. Initially, participation in the registry will be incomplete but as participation growsthe ability to identify more conflicts will increase. Geography is another factor. As more physicians/NPsin a given location (e.g. town, city or zone) participate in CPAR, the ability to identify conflicts increases.

<span id="page-5-0"></span>*"Chinook PCN started something like CPAR several years ago. We've found it to be an extremely valuable tool. We receive conflict reports (like CPAR) that identify patients…that are confirmed on another providers' panel. …we saw (a patient) name on the conflict report, a member of the team called him to discuss. The patient explained that he liked the way that we did things at our clinic, but it was more convenient to go to his home town practice. (We) discussed with him the benefits of having a single family physician manage his care... He agreed that going to one clinic was the best for his health and decided to remain a patient with the family physician in his home town …we removed this patient from my panel and knew he was receiving ongoing care."*

*Dr. Tobias Gelber, Family Physician, Associate Clinic, Pincher Creek - Chinook PCN*

## *Preparing to Download the Conflict Report*

The CPAR conflict report is downloaded by the CPAR Panel Administrator from the CPAR web portal. Please see the CPA[R Panel Administrator](https://www.albertanetcare.ca/documents/CPAR-PanelAdmin.pdf) Guide.

There is a choice to download a csv file that may be opened in a spreadsheet application (Excel, Open Office, Libre Office or Numbers) or a PDF. Speak to the clinic manager or IT supports in your office for guidance on their preferred application and its availability on the workstation where the panel administrator works. The value of working with a spreadsheet is using the ability to sort the data.

The conflict report is now also available as a PDF file. This does not allow for sorting but it does make it easy to download where a spreadsheet application is not available to the CPAR Panel Administrator. If you choose to print this report, be aware that it will be longer than the spreadsheet file and, if printed, may use several pages.

Whether downloading the csv file format or the PDF, depending on the protections set up by your organization'sIT department, it is possible that protections may prevent a download. Speak to your IT department or clinic manager.

#### **Privacy and Security of Patient Lists**

CPAR enables the secure download of reports to a workstation or computer in the clinic. Treat these lists as private clinic information and follow clinic protocol for privacy and security of this information.

#### <span id="page-7-0"></span>CSV Panel Conflict Report

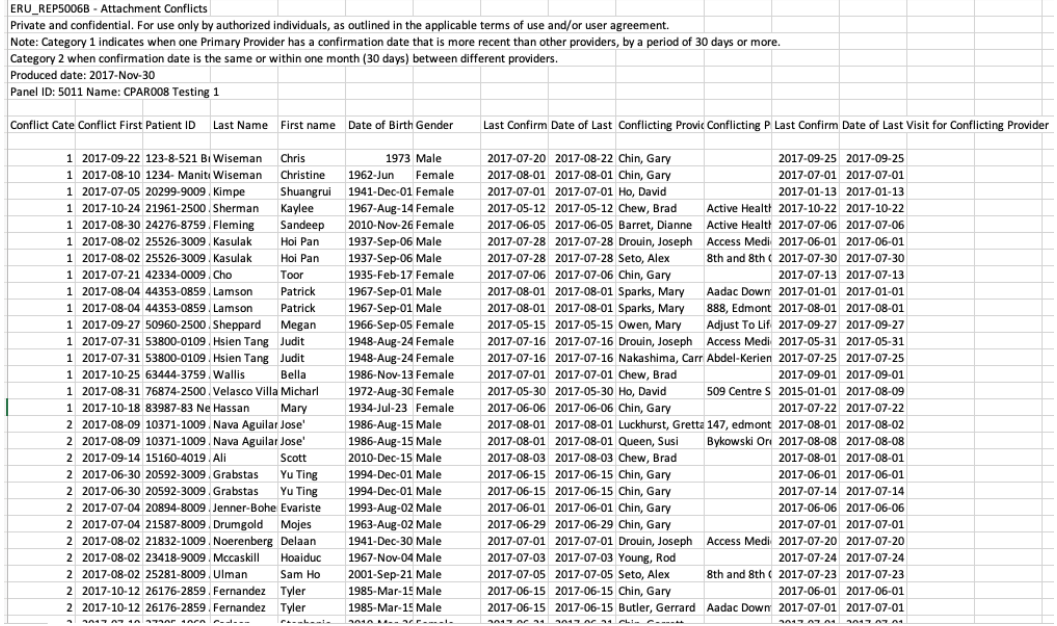

#### <span id="page-7-1"></span>Interpreting the information in the Conflict Report:

#### **Header Information**

- The Panel ID should match the name of the provider's panel (name and panel number)
- The clinic Panel Administrator will see the panel names. It is advisable to use a simple standard format for naming the panels such as "Dr. First Name Last Name"

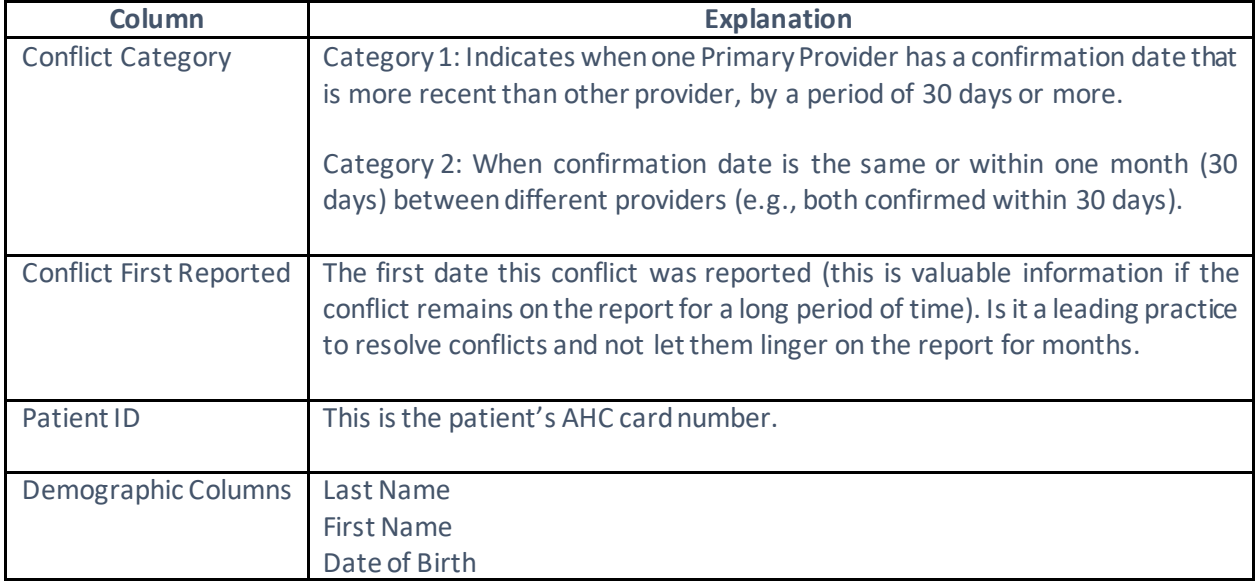

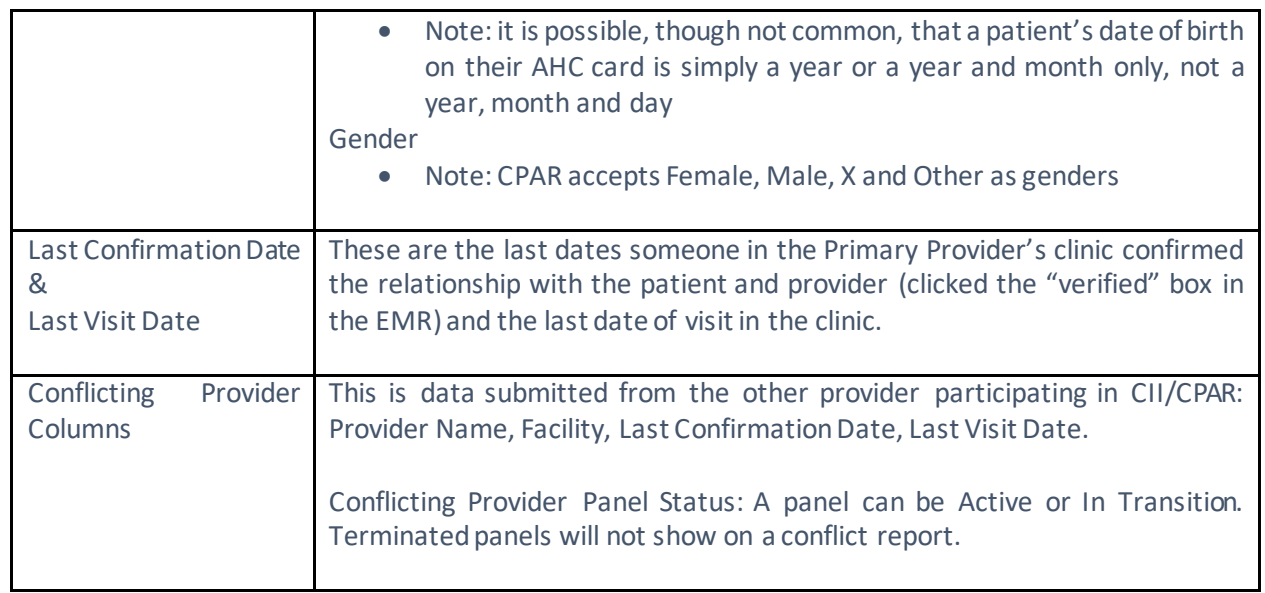

NOTE: The panel status can only be set by a CPAR Registry Administrator and values can be active, terminated, or in transition.

Active: An active panel is one that is being actively managed by the primary provider(s) at the clinic, and has been set up for CPAR submissions.

Terminated: A terminated status is assigned to the panel when the primary provider leaves the practice (or stops practicing altogether), and there are no plans for another provider to take over care of that panel within the clinic.

In Transition: An in-transition status is assigned to the panel when the primary provider is not actively practicing at the clinic, but the clinic is still assuming responsibility for comprehensive care of those patients - either through a locum until a permanent replacement is found; and/or by moving the patients into the panels for other providers at the practice.

If you're not familiar with how to use spreadsheet programs please refer to the instructional videos on how to reformat and sort in Excel, Open Office or Libre Office on the CPAR [Panel Resources](https://actt.albertadoctors.org/PMH/panel-continuity/CII-CPAR/Pages/CPAR-Panel-Resources.aspx) page.

Once the report is reformatted it will be much easier to use. In columns J through M you will be able to view any conflicts that exist. In the example below, the report has been sorted by date of birth so the oldest, and possibly highest priority patients, appear at the top. While you may have confirmed the patient to your panel, another clinic will have also confirmed them to their panel and so the patient appears on both. Remember, the conflicting provider is also participating in CPAR.

#### THIS TABLE IS MOCK DATA:

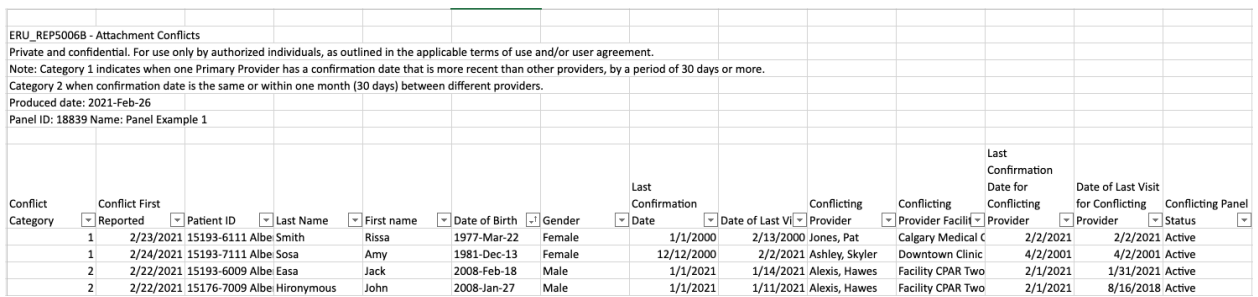

Clic[k here](https://www.ab.bluecross.ca/CPAR/attachment-conflict-report.php) to access a video on the attachment panel conflict report.

Note: The source for the name of the conflicting provider is NOT from the name that the Panel Administrator gives the panel. It is based on identity associated with the PracID that is sent in with the registration forms.

#### <span id="page-9-0"></span>The PDF Conflict Report:

Another option is to download the conflict report as a PDF. This will not allow sorting and will display the information as below:

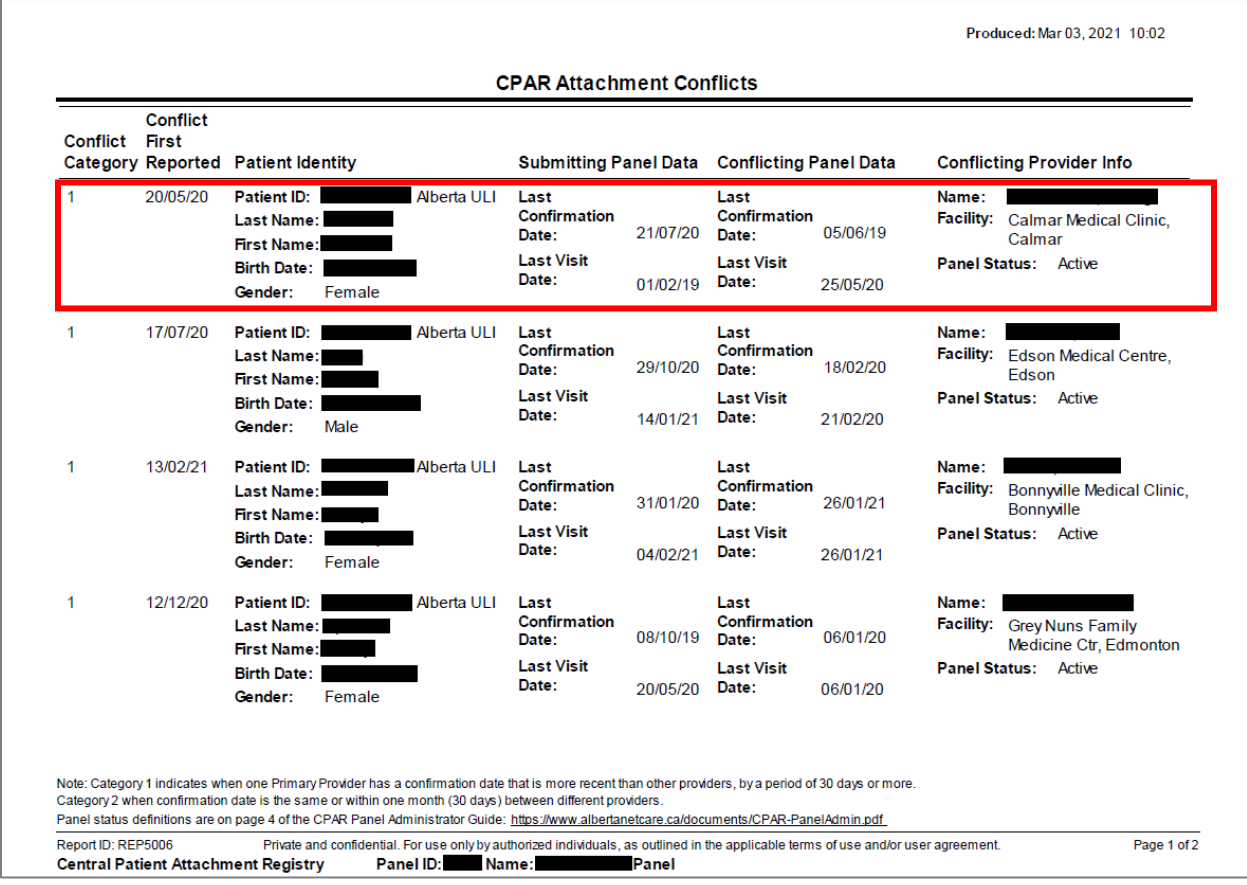

This format will display fewer conflicts on a page but displays the conflict in a way to easily compare the last confirmation and last visit dates for each patient at the two clinics. A single conflict is outlined in red.

## <span id="page-10-0"></span>*Panel Conflict Management*

Each clinic teamwill need to develop processes to action the panel conflicts. If you have a PCN practice facilitator, bring that person in for support. It is best practice to not let them linger from month to month. Tools for Panel Conflict Management are available on the [CPAR Panel Resources](https://actt.albertadoctors.org/PMH/panel-continuity/CII-CPAR/Pages/CPAR-Panel-Resources.aspx) page including th[e post-implementation checklist.](https://actt.albertadoctors.org/file/CII-CPAR-Post-Implementation-Checklist.docx)

Remember the team working at the other clinic where the patient is in conflict is also participating in CPAR and it is in both clinics' best interest to identify which provider the patient considers as the primary provider "quarterbacking" their care. Some PCNs have downloaded the Panel Change [Notification Form](https://actt.albertadoctors.org/file/PCN_Panel_Change_Notification.docx) and have customized it to their PCN. An option, once you have confirmed that the patient wants to remain on the panel at your practice, is to fax this to the conflict provider's office. See what other PCNs have shared in the Sample PCN Tools.

Once the patient decides which physician/NP is their primary provider, be sure to mark the change in the EMR.

NOTE: There are a small number clinics in Alberta that are part of an alternate remuneration program and are *rostering* their patients as part of being a [blended capitation model](https://actt.albertadoctors.org/events/2017%20Winter%20Forum/4%20-%20UpdateOnBlendedCapitationProject.pdf#search=blended%20capitation) clinic. There is a CPAR FAQ for [Blended Capitation Model Clinics.](https://actt.albertadoctors.org/file/CPAR-for-Blended-Capitation-Model-Clinics-FAQ.pdf#search=blended%20capitation) When a patient is 'rostered' they sign an agreement that indicates they will try to see their roster program clinic first for their primary care services. Blended Capitation Model clinics are both rostering patients to their program and paneling patients to physicians or nurse practitioners. A future version on the panel conflict report will show when a patient is paneled to a primary provider that is part of a roster program.

## <span id="page-11-0"></span>*The Demographic Mismatch Report*

Why fix demographic mismatches? These patients were not submitted to CPAR because the systems could not match the identity of the patient. This means that the primary provider will NOT receive any eNotifications until they can be added to CPAR. The demographics need to be corrected for that to occur. Note: the encounters nor the consult reports for these patients are NOT loading to Netcare for the same reason. See the [Ensuring Patient Demographics Match Person Directory](https://actt.albertadoctors.org/file/Patient-Demographics-Info-Sheet.pdf) so Information Flows information sheet.

#### <span id="page-11-1"></span>Deceased Patients

#### **Note**: **Exception on the first upload of a panel**

On the first upload to CPAR, if the panel list includes a deceased patient this patient will appear as an upload error, not the Demographic Mismatch Report. The following upload error will appear:

Cannot add a patient with a date of death defined.

TIP Patient has a date of death in the Provincial Client Registry. A deceased patient cannot be uploaded for a new attachment or new panel. A deceased patient who was previously submitted will be shown on the Demographics Mismatch report. Mark the patient as deceased in your EMR to remove from the panel. The date of death shown in CPAR may be copied to the patient's chart as needed.

See the [Panel Administrator Guide](http://www.albertanetcare.ca/documents/CPAR-PanelAdmin.pdf) for more information. An error occurs because CPAR will not allow a deceased patient to be added to the registry.

After the first upload, when a patient on the CPAR panel becomes deceased, they will appear on the first page of the demographic mismatch report.

It is unlikely, but possible, that once a provider's panel has been regularly uploaded to CPAR that a new patient to the panel could become deceased between the time they are added to the panel and the first time they are uploaded to CPAR. In that case the above error would occur.

Once a patient is identified as deceased through CPAR, be sure to **change their status in the EMR** so that they are not loaded to CPAR the next month.

**Deceased patients**: eNotifications have been enhanced to include a deceased notification next to the patient's name if the information is available in the data feed from the Alberta Health Services Admissions, Discharge, Transfer (ADT) system. If the data includes both the patient name and the date of death, both will be displayed: **Patient Name (Deceased: YYYY-MM-DD).** If the ADT data does not include a date of death then only the deceased notification will be shown: **Patient Name (Deceased).** The source of this data is AHS.

**Deceased patient source data**: CPAR is connected to Provincial Client Registry (PCR), which is informed about notice of death once registered in Vital Statistics. There may be a few days' delay between Netcare and Vital Statistics exchanging information.

The **Demographic Mismatch Report** will identify deceased panel patients and other demographic mismatches that may assistthe clinic teamin ensuring that panel data in your EMR is accurate. This report compares clinic submitted demographic data (first name, last name, PHN, DOB and gender) to [Provincial Client Registry](https://www.albertanetcare.ca/learningcentre/PIN-Real-Time-Integration.htm) (PCR), Alberta Health's repository of demographic information and identifies where information does not match. Sometimes the clinic EMR may have the correct information, sometimes PCR may have the correct information. The key is to identify the error and have a process for correction.

Is Netcare a source of truth for demographics? The source of demographics in Netcare is from AHS not PCR. The demographic information in Netcare is not used in the matching for CPAR.

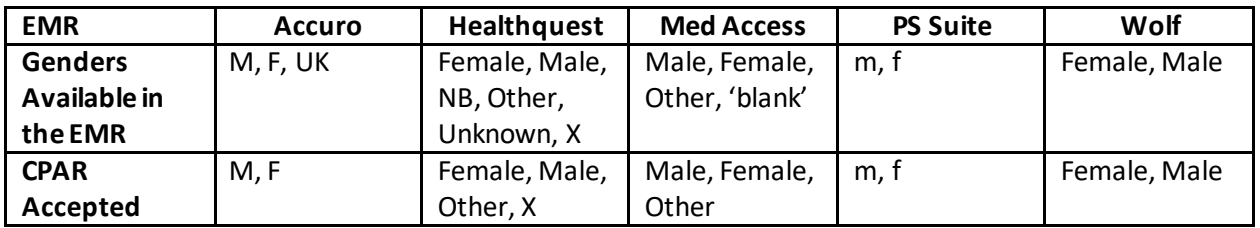

#### <span id="page-12-0"></span>Gender and CPAR

#### *Gender Submission, Provincial Client Registry and CPAR Response*

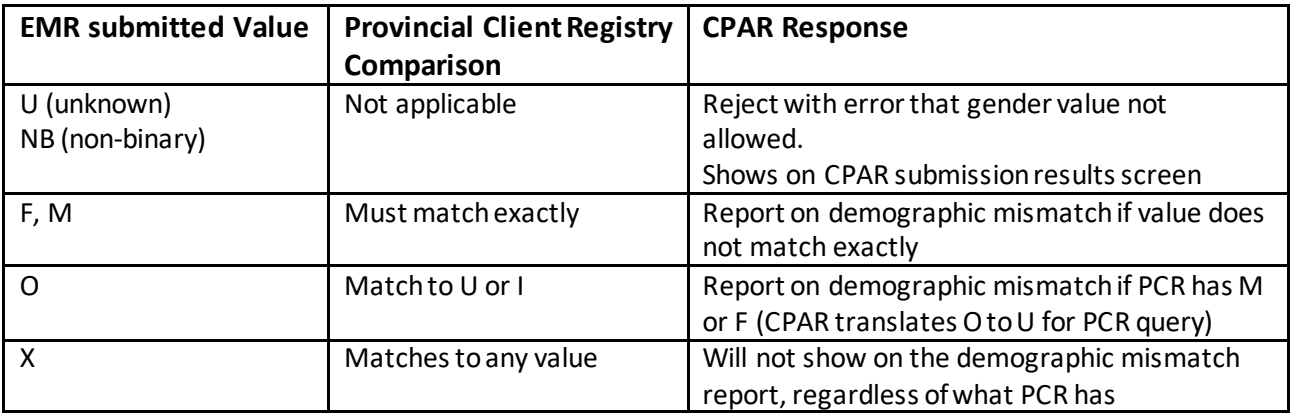

A patient will be flagged to be on the demographic mismatch reports if their gender is submitted with "Unknown" because the clinic, if the patient is paneled, should know if the patient is male, female, other or X (even if some EMRs only have the options of male or female).

#### <span id="page-13-0"></span>Sample Demographic Mismatch Report

The first page of the report will identify if there are any deceased patients in the CPAR panel as recorded by Vital Statistics.

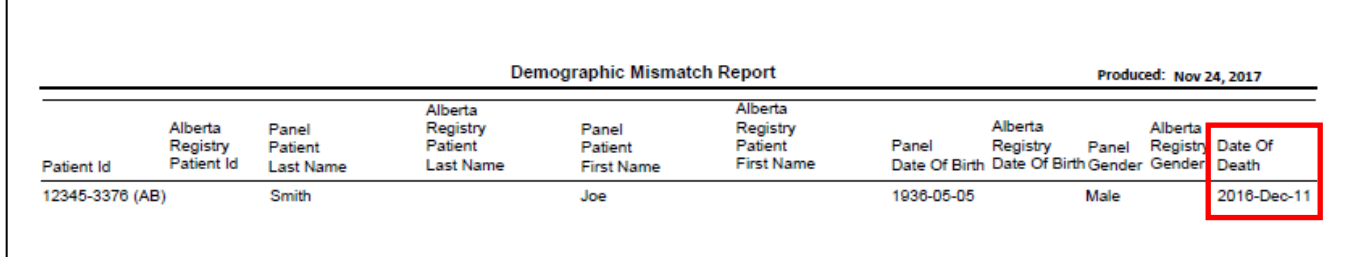

**Deceased Patient Example**: here we see that the patient's death has been notified to PCR.

PCR reports deaths received from Vital Statistics. This may sometimes result in differences between Alberta Netcare and CPAR. This is because Alberta Netcare will also report a death from an AHS facility that has not yet been processed through Vital Statistics. It may take a couple of days for the information to process.

The second page of the demographic mismatch report identifies if there are patients that were submitted to CPAR where some demographic data does not match PCR. In general, look in the columns that begin with "Alberta Registry" to see what is mismatching.

#### **Mismatch to Provincial Client Registry** (PCR)

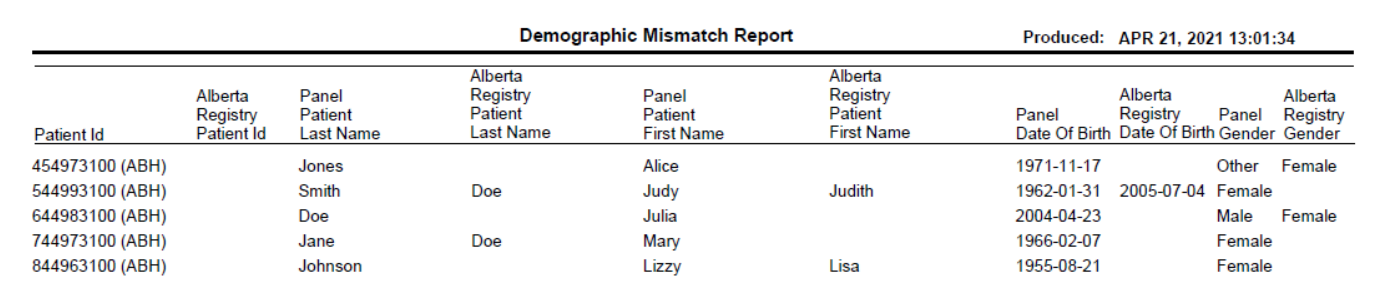

Examples:

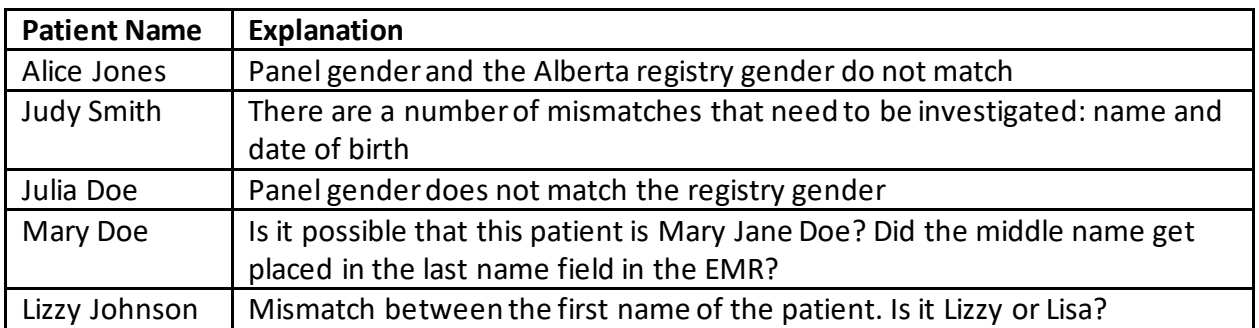

#### *Blank demographic elements*

It is rare, but possible, that a patient could have a blank data element in PCR and this could show on the demographic mismatch report at first glance it may be difficult to understand what the mismatch is. It is rare but possible that an Albertan has an AHC card with only a first name or a last name. In that case, the mismatch report would show a blank because that is how they are registered.

### <span id="page-14-0"></span>Patient Name, DOB, Gender or Address Changes

When an Albertan changes their name they may have informed the clinic but not completed the "Notice of Change" form with Alberta Health. This patient will continue to be on the mismatch report until they complete and submits the "Notice of Change" form, which will then be recorded in the PCR.

This same form is used for changing gender or address andcorrecting a date of birth. Print this handy instruction sheet for patients who need to update their AHCIP registrations:

[http://www.albertanetcare.ca/documents/G252A%20CII-](http://www.albertanetcare.ca/documents/G252A%20CII-CPAR%20Patient%20AHCIP%20Handout.pdf)[CPAR%20Patient%20AHCIP%20Handout.pdf](http://www.albertanetcare.ca/documents/G252A%20CII-CPAR%20Patient%20AHCIP%20Handout.pdf)

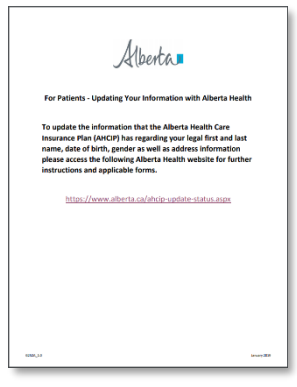

## <span id="page-14-1"></span>*Correcting Demographic Mismatches*

This process is best handled by front of office staff (reception, scheduler). Make it a goal to resolve any demographic mismatches in a timely manner so panel data continues to become more accurate over time and that as many records as possible flow to CII and CPAR (data for patient's whose identity cannot be matched does NOT flow to CPAR or Netcare (consults and encounters).

Here is a suggested process:

- 1. Review the Demographic Mismatch report as a team.
- 2. Set a specific goal to get mismatches corrected in a timely manner.
- 3. For deceased patients designate a team member to update the patient chart
- 4. For other mismatches, identify whether the data is incorrect in the EMR or in PCR. If you are unsure, use outreach or opportunistic strategies to obtain the information.

#### <span id="page-14-2"></span>Opportunistic

• Create a reminder in the patient chart to confirm information the next time the patient calls to make an appointment (consider scripting your approach – see Scripting) and update the patient chart. Waiting for patients to call may take you beyond your timeline goal.

#### <span id="page-15-0"></span>**Outreach**

- Call patients to confirm information (consider scripting your approach see Scripting) and update the patient chart.
- 5. For errors in the EMR: designate a team member to be responsible for obtaining the correct information and updating the EMR.
- 6. For errors in the PCR: patients must provide the correct information to Alberta Health. The process for this is to fill out a form and drop it off at an authorized registry office. The appropriate form can be found here:
	- <https://www.alberta.ca/ahcip-update-status.aspx>
	- Patients can also call 1-800-232-7215 for more information.
	- It might be handy to have this information available for patients to take away.
	- Alberta Health indicates that it currently takes 5-7 days to process an information change.
- 7. Track your progress to ensure goals are met.

#### <span id="page-15-1"></span>Timing and Seeing Your Changes Reflect in the Next Report

Your clinic reports are available to download from CPAR by the 2<sup>nd</sup> of the month. Your next panels will upload based on the vendor schedule (Microquest on the 8<sup>th \*</sup>, TELUS on the 10<sup>th</sup> and QHR on the 12<sup>th</sup>). Any demographic corrections made before your automatic upload will appear on the next report. If the changes/corrections are made after the upload date, they will appear on the subsequent report.

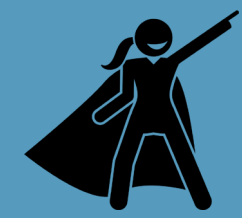

Tip for Practice Facilitators

Consider posting the demographic mismatch and panel conflict data statistics to the clinic improvement board for all to see and provide input. Create a run chart to show data trends and improvement over time.

## <span id="page-16-0"></span>Monthly Checklist for CPAR Panel Administrators

## <span id="page-16-1"></span>*CPAR Panel Uploads and Reports Timing Table*

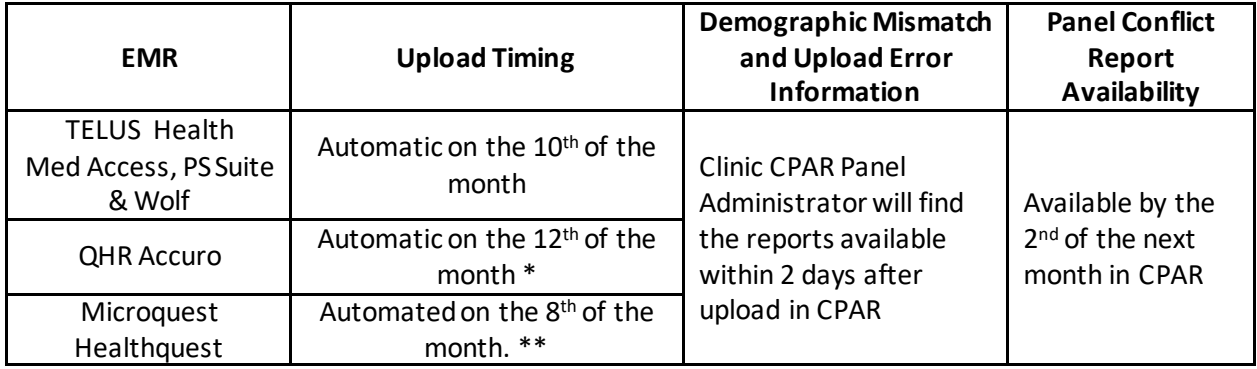

 $*$  Accuro users have a manual submission option they can use before the 21 $st$  of the month \* HQ user still has option to click "Submit Panel" on the CPAR Panel Reports by the 21st of the month

### <span id="page-16-2"></span>*Before your panel uploads to CPAR:*

- $\Box$  Produce a list in your EMR of each participating provider's panel.
- $\Box$  Note the panel size of each provider, review the panel list for accuracy

### <span id="page-16-3"></span>*After your panels are uploaded to CPAR:*

Have your [CPAR Panel Administrator Guide](https://www.albertanetcare.ca/documents/CPAR-PanelAdmin.pdf) and your [login Quick Reference](https://www.albertanetcare.ca/learningcentre/documents/CPAR_QR_LoggingIntoCPAR.pdf) ready with your username, password and RSA Secure ID token.

The next day or later:

- $\square$  Login to CPAR and view your Panel Submission Results Summary
	- Does 'the number of records in file' match the panel size you expected to upload?
	- Were any records not processed? Was it completed with errors?
		- $\circ$  If yes, look at your errors for reasons that the patient did not upload. Depending on the error, there may be opportunities to make changes in your EMR
- $\square$  Download in the 'Panel Reports' area of CPAR your Demographic Mismatch Report(s)
- $\Box$  Take corrective action on any demographic mismatches, as appropriate

#### After the 2<sup>nd</sup> of the month:

- □ Login to CPAR and download your Panel Report: Attachment Conflict Report
- $\square$  Share the attachment conflict report with the provider and team members
- $\Box$  Follow your clinic developed process to manage the panel conflicts